## **INSTRUCTIONS FOR VERBA**

| form b | your email address and password in the<br>below and click "Login" to begin!<br>EMAIL |
|--------|--------------------------------------------------------------------------------------|
| - YOUR | PASSWORD                                                                             |
|        | LOGIN                                                                                |
|        | C RESET MY PASSWORD                                                                  |

Sign into VERBA by using your link or entering Illinois.verbacollect.com

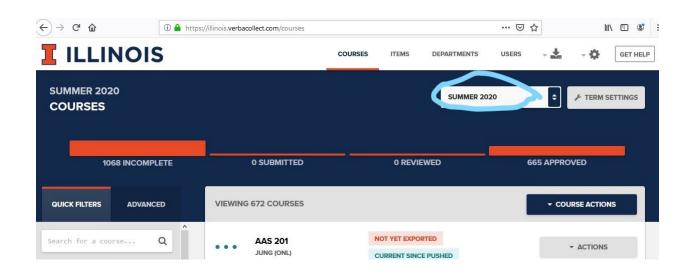

In the upper righthand corner of the screen it will list the semester (ex: SUMMER 2020), be sure it is the semester you want to be doing adoptions for.

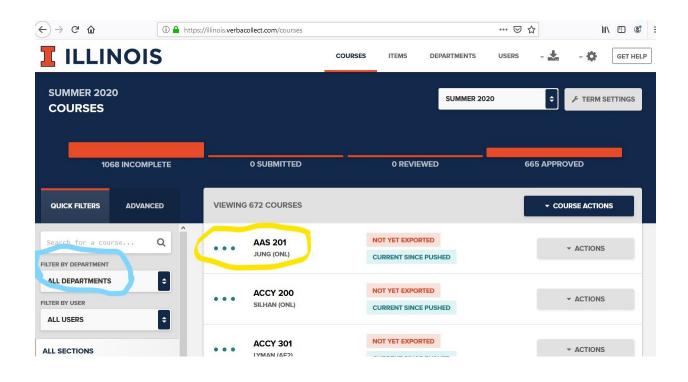

Your department should show up in the middle of the screen, if not, you can do a search by entering it on the left-hand side of the screen in the FILTER BY DEPARTMENT field.

Click on the course you need to add an adoption for.

| ← → ♂ ☆                 | ① 🚡 https://illinois.verbacollect.com/courses/3704834/edit … 😒 🏠 🔟 🗊 🦉 ≡   |  |  |  |  |
|-------------------------|----------------------------------------------------------------------------|--|--|--|--|
|                         | COURSES ITEMS DEPARTMENTS USERS - A GET HELP                               |  |  |  |  |
| SUMMER 2020<br>ADV 310  | BACK TO COURSES NEXT COURSE W WATCH VIDEO COURSE ACTIONS •                 |  |  |  |  |
| A MERGE OR SPLIT SECTIO | NS Post or send a message                                                  |  |  |  |  |
| ●●●<br>/ WIRTZ (ONL)    | SELECTED MATERIALS COPY ANOTHER ADOPTION ADD MATERIALS MESSAGES & ACTIVITY |  |  |  |  |
|                         |                                                                            |  |  |  |  |
|                         | THERE ARE CURRENTLY NO MATERIALS FOR THIS ADOPTION.                        |  |  |  |  |
|                         | VIEW PAST MATERIALS ADD NEW MATERIALS NO TEXT REQUIRED                     |  |  |  |  |

This will take you to screen where you have many options from viewing past materials to adding materials. This screen also has helpful information available in the upper righthand corner in the orange box WATCH VIDEO.

| ← → C @                | (i) A https://illinois.verbacollect.com/courses/3 | 704834/edit          |               | … ⊠ ☆         | III\ 🗊 📽            |
|------------------------|---------------------------------------------------|----------------------|---------------|---------------|---------------------|
|                        | i i i i i i i i i i i i i i i i i i i             | COURSES ITEMS        | S DEPARTMENTS | USERS 🗸 🛃     | V 🔅 GET HELP        |
| SUMMER 2020<br>ADV 310 |                                                   | S BACK TO COURSES    |               | W WATCH VIDEO | COURSE ACTIONS +    |
|                        | S Post or send a message                          | 2                    |               | ✓ MARK APPR   | ROVED D -           |
| ●●●                    | SELECTED MATERIALS                                | COPY ANOTHER ADOPTIO | ADD MATERIA   | als O         | MESSAGES & ACTIVITY |
|                        | Search by ISBN, Author,                           | , and/or Title       |               |               | Q                   |
|                        |                                                   |                      |               |               | Δ                   |
|                        | + ADD BOOK MANUA                                  | ALLY + AD            | D COURSEPACK  | + ADD S       | UPPLY / OER         |
|                        |                                                   |                      |               |               |                     |

Click on add material and then enter the ISBN or the title of the book. This will bring up the book.

| ← → C û                   | https://illinois.verbacollect.com/courses/3704834/edit                      |                           | ··· 🖂 🕅 🖽                 |
|---------------------------|-----------------------------------------------------------------------------|---------------------------|---------------------------|
|                           | COU                                                                         | RSES ITEMS DEPARTMENTS    | USERS y 🛓 y 🛱 GET H       |
| ADV 310                   | BACK                                                                        | TO COURSES NEXT COURSE IP | COURSE ACTIONS -          |
| A MERGE OR SPLIT SECTIONS | Post or send a message                                                      | ✓ MARK APPROVED D ▼       |                           |
| ● ● ●<br>● WIRTZ (ONL)    | SELECTED MATERIALS COPY AI                                                  | NOTHER ADOPTION ADD MATER | RIALS MESSAGES & ACTIVITY |
|                           | 9781440836961                                                               |                           | Q                         |
|                           |                                                                             | h                         |                           |
|                           | + ADD BOOK MANUALLY                                                         | + ADD COURSEPACK          | + ADD SUPPLY / OER        |
|                           | INTRODUCTION                                                                | DRMATION SERVICES : AN    | + ADD TO ADOPTION         |
|                           | AND<br>INFORMATION ISBN-13: 9781440836961                                   | N                         |                           |
|                           | SRV/CS<br>SRV/CS<br>SRV/CS<br>ISBN-13: 9781440836961<br>ISBN-10: 1440836965 |                           |                           |
|                           | PUBLISHER: ABC-CLIO, LLC                                                    |                           |                           |
|                           | EDITION: 5TH                                                                |                           |                           |
|                           | PUB DATE: AUGUST 29, 2016                                                   | ŝ                         |                           |
|                           | BINDING: PAPERBACK                                                          |                           |                           |

If this is correct click on ADD TO ADOPTION.

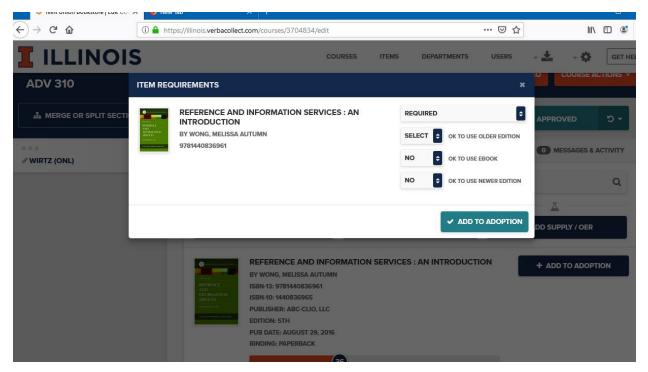

This will bring up a screen called ITEM REQUIREMENTS, it will ask if the book is required, recommend, etc... It will also ask if newer or older versions of the book are acceptable and if a digital version is ok.

Once you have answered the questions click on ADD TO ADOPTION.

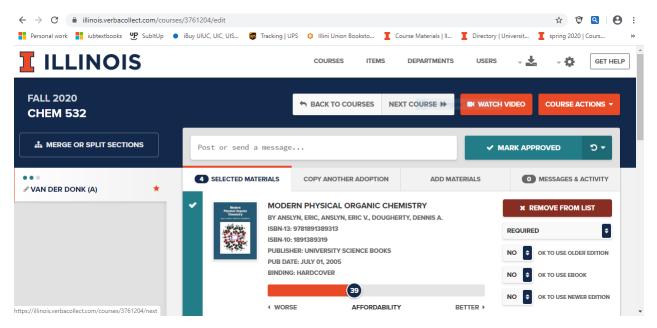

You can now add additional materials or if you are done with this adoption you will click on the drop down box next to MARK APPROVED and select submitted. This will let the Textbook Department know that this adoption has been completed.